### **What is IconFun Express?**

IconFun Express is designed to locate files that contain icons on floppies, hard-disks and CD-ROM's. It searches entire disks or only selected folders and it will scan all files or only the file types specified by the user. It converts icons to bitmaps and bitmaps to icons, and creates detailed scan reports. And more..

#### **Version history**

Thanks to all users who have reported bugs and commented on IconFun Express.

#### **Version 2.30**

IconFun Express now allows you to select not to report scan results if no icons are found.

IconFun Express now allows you to select if you want to confirm the name of each icon or bitmap when saving or the program should use a default naming scheme.

Double clicking an icon will start up the associated program with the icon as parameter - ready to be edited. The user decide if it should be in the icon- or the ordinary image editor.

- When you decide to scan all files for icons, you now have the possibility to choose to exclude bitmaps .BMP-files.
- The parameter /NOSPLASH is no longer available.
- New popup-menu.
- Minor changes.

#### **Version 2.23**

IconFun Express now allows you to cancel saving all selected icons by clicking cancel only one time in the save dialog box.

- Scan report files now tells whether subfolders were included in a scan.
- Now with un-install feature.
- Root folder in browse directory dialog box changed from desktop to drives.  $\blacksquare$
- IconFun Express now allows you to select that all files in the selected folder should be scanned for icons.
- Minor changes.

#### **Version 2.22**

Date seperator chars changed from "/" to "-". Since slashes are illegal characters in file names, it caused an error each time IconFun Express saved a report file (The program is translated from danish where slashes is not used as date seperators).

The home of the english version of IconFun Express is now at http://www.geocities.com/SiliconValley/Way/5646. Future versions may be downloaded from there.

#### **Version 2.2 and 2.21**

Initial releases. First versions in english.Ē.

### **System requirements**

In order to run IconFun Express, your system must meet these specifications:

- An IBM PC or compatible that meets the minimum hardware requirements for your version of Microsoft Windows.  $\blacksquare$
- $\blacksquare$ Windows95 installed on your computer.
- **Note:** IconFun Express has not yet been tested on Windows NT!
- $\blacksquare$ A mouse or other pointing device.

### **File list**

Included in the IconFun Express archive file are the following files:

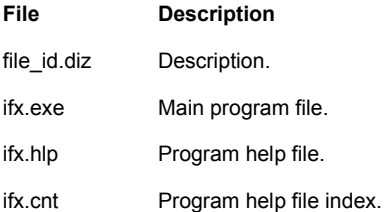

# **Installation**

- 1. Create a new folder: IFX.
- 2. Copy all files to the new folder.
- 3. Create a shortcut to ifx.exe from your desktop or start-menu.

### **Uninstallation**

- 1. Delete the key: **IconFun Express** from the Registry.
- 2. Delete the program folder manually.

### **How to configure a scan**

1. Enter a path in the **Scan in** field, or click **Browse** to select desired location.

- 2. Select **Include subfolders** to search for icons in all subfolders within the main folder just specified.
- 3. Select **All Files** to search for icons in all files, or **These file types only** to only search for icons in the specified file types.

**Tip!**

 $\blacksquare$ 

Click here to set scan report preferences.

### **How to start scanning**

1. Specify the desired path and file options on the Where & What tab.

# 2. Click **Scan Now**.

**Tip!**

 $\blacksquare$ 

To terminate scanning, click **Stop**.

#### **How to save icons**

- 1. Select the desired icon(s).
- 2. Choose **Save As** from the File menu or the popup menu.
- 3. Depending on how you have setup the save procedure, you will be asked:

a. Once to specify file type and save folder for all the selected icons, or

b. To confirm the name of each selected icon.

#### **Tip!**

 $\blacksquare$ 

To setup save procedure, choose Preferences in the View menu, and select the Save tab.

### **How to copy icons**

- 1. Select the desired icon.
- 2. Choose **Copy As** from the Edit menu or the popup menu.
- 3. Choose type.

### **How to open icons**

- a. Double click the desired icon with left mouse button, or
- b. Right click the icon and choose **Open** from the popup menu.

#### **Tip!**

 $\blacksquare$ 

To setup which program starts up, choose Preferences in the View menu, and select the Misc tab.

### **How to report scan results**

- 1. Choose **Preferences** from the View menu.
- 2. Select the **Reports** tab.
- 3. Select **Report scan results**.
- 4. Select **View log file after scan** to instruct IconFun Express to load the log file automatically after scanning.
- 5. Select **Do not report if no icons are found** if IconFun Express should not create scan reports, when no icons are found.
- 6. Enter a path in the **Always log to this folder** field or click **Browse** (…) to select desired location.

### **How to view log files**

Log files can be loaded **automatically** or manually:

- 1. Choose **View Scan Log** from the View menu.
- 2. Select desired log file.

### **How to set Save preferences**

- 1. Choose **Preferences** from the View menu.
- 2. Select the **Save** tab.
- 3. Select **Prompt for name** if you want to confirm the name of each icon when saving.
- 4. Select **Add index number to name** if you want also to name icons with their index number when saving.
- 5. Select **Use default naming scheme** if you do not want to confirm.
- 6. Enter a path in the **Always save icons in this folder** field or click **Browse** (…) to select desired location.

### **How to set Report preferences**

- 1. Choose **Preferences** from the View menu.
- 2. Select the **Reports** tab.
- 3. Select **Report scan results**.
- 4. Select **View log file after scan** to instruct IconFun Express to load the log file automatically after scanning.
- 5. Select **Do not report if no icons are found** if IconFun Express should not create scan reports, when no icons are found.
- 6. Enter a path in the **Always log to this folder** field or click **Browse** (…) to select desired location.

### **How to set Misc preferences**

- 1. Choose **Preferences** from the View menu.
- 2. Select the **Misc** tab.
- 3. Select **Confirm exit** if want to confirm exit.
- 4. Select **Show hints in titlebar** to instruct IconFun Express to show hints in the titlebar.
- 5. Select **Open as icon** if you want IconFun Express to start up your default icon editor with the selected icon as parameter when you double click the icon.
- 6. Select **Open as bitmap** if you want IconFun Express to start up your default image editor with the selected icon as parameter when you double click the icon.

#### **How to contact the author**

Points of Contact:

 $\blacksquare$ 

- $\blacksquare$ E-mail: tsj@post4.tele.dk.
- $\blacksquare$ Postal Mail: Thomas Jensen
	- Ormslevvej 70 B, 1., 1 8260 Viby J

Denmark.

- $\blacksquare$ IconFun Web: http://www.geocities.com/SiliconValley/Way/5646.
- IFX\_UK.zip (USA): http://www.geocities.com/SiliconValley/Way/5646/IFX\_UK.zip
- ä, IFX\_UK.zip (Denmark): http://home4.inet.tele.dk/tsj/IFX\_UK.zip

### **How to get program updates**

#### 1. Choose **World Wide Web** and **Update IconFun Express** from the Help menu.

This starts up your default World Wide Web browser and connects to IconFun Web and downloads the latest version of IconFun Express if available.

If it does not work, try entering the address manually. See downloading addresses in the How to contact the author-section.

#### **Command line options**

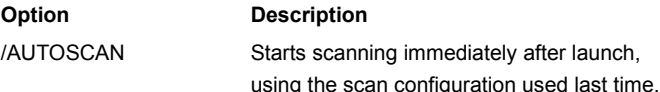

#### **Copyright/License/User Agreement/Distribution**

IconFun Express Version 2.30 Copyright © 1996-97 Thomas Jensen All Rights Reserved.

#### **License:**

By using IconFun Express, you accept the following Unregistered and Registered User Agreement. This agreement is a binding legal agreement between the author and the purchasers, users or evaluators of IconFun Express. IF YOU DO NOT INTEND TO HONOR THIS AGREEMENT, TERMINATE THE SOFTWARE INSTALLATION NOW.

#### **Unregistered and Registered User Agreement:**

You may evaluate the Shareware (unregistered) program for a maximum of 21 calendar days, after which you must register with the author or remove the software from your computer.

You may allow other users to evaluate copies of the unregistered program. All evaluation users are subject to the terms of this agreement.

The evaluator/user/buyer/owner is not allowed to attempt to reverse engineer, disassemble or decompile IconFun Express.

The author is not responsible for any damages whatsoever, including loss of information, interruption of business, personal injury and/or any damage or consequential damage without limitation, incurred before, during or after the use of IconFun Express.

Each registered copy of IconFun Express may be used in only one single location/on one computer by one user. Use of the program means that you have loaded the program and run it or have installed the program onto a computer. If you install the program onto a multi-user platform or network, each and every individual user of the program must be registered separately/be part of a multi user registration.

The sale of and or distribution of registered copies of IconFun Express is strictly forbidden. It is a violation of this agreement to loan, rent, lease, borrow, or transfer the use of registered copies of IconFun Express.

#### **Distribution:**

IconFun Express may be freely distributed, provided that:

- 1. Such distribution includes only the original archive supplied by the author. You may not alter, delete or add any files in the distribution archive.
- 2. The distribution does not include registration name and key.
- 3. No money is charged to the person receiving the program, beyond reasonable cost of packaging and other overhead.

### **What is registration?**

IconFun Express is "Shareware". This means that the author has made the program available to you for free evaluation. You are entitled to evaluate the program for a period of 21 days without obligation to pay. If after the 21 day evaluation period you decide to keep the software, you must register with the author.

Unregistered copies of IconFun Express show a registration reminder screen on start up, and will scan EXE files only.

### **What are the registration benefits?**

Registration entitles you free support to the program (e-mail) and free updates to all future versions. Registration removes the registration reminder screen, and fully enable the feature to specifying what file types IconFun Express should scan for icons.

Finally, by registering, you provide the author with the resources and incentive to support the program with updates and to develop additional quality shareware products in the future.

#### **How can I register?**

To register, send payment and registration form to the author:

Thomas Jensen Ormslevvej 70 B 1 1 8260 Viby J Denmark.

You can pay by check or cash. Please make your check payable to the author.

The author has been completely successful with receiving cash sent via the postal service. However, if you want a higher degree of assurance when sending cash, use registered or certified mail.

Once the author receives your registration he will send your registration key by e-mail (if he has your e-mail address) or by postal mail. The goal is to send your registration key within 24 hours of receiving payment.

To see what you get when registering, see Registration Benefits.

Any questions about the status of the shipment of your registration, support, multi user registration, etc. must be directed to the author: Thomas Jensen, Ormslevvej 70B 1 1, 8260 Viby J, Denmark, or e-mail to tsj@post4.tele.dk.

# **Pricing**

# **Single user registration:**

Unit price 20.00 US\$

# **Multi user registration:**

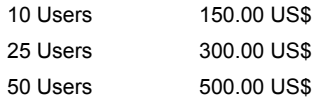

### **Registration form**

To print this form, click Print.

To register send the completed registration form with payment to the author: Thomas Jensen, Ormslevvej 70B 1 1, 8260 Viby J. Denmark.

Check one registration type and one method of payment!

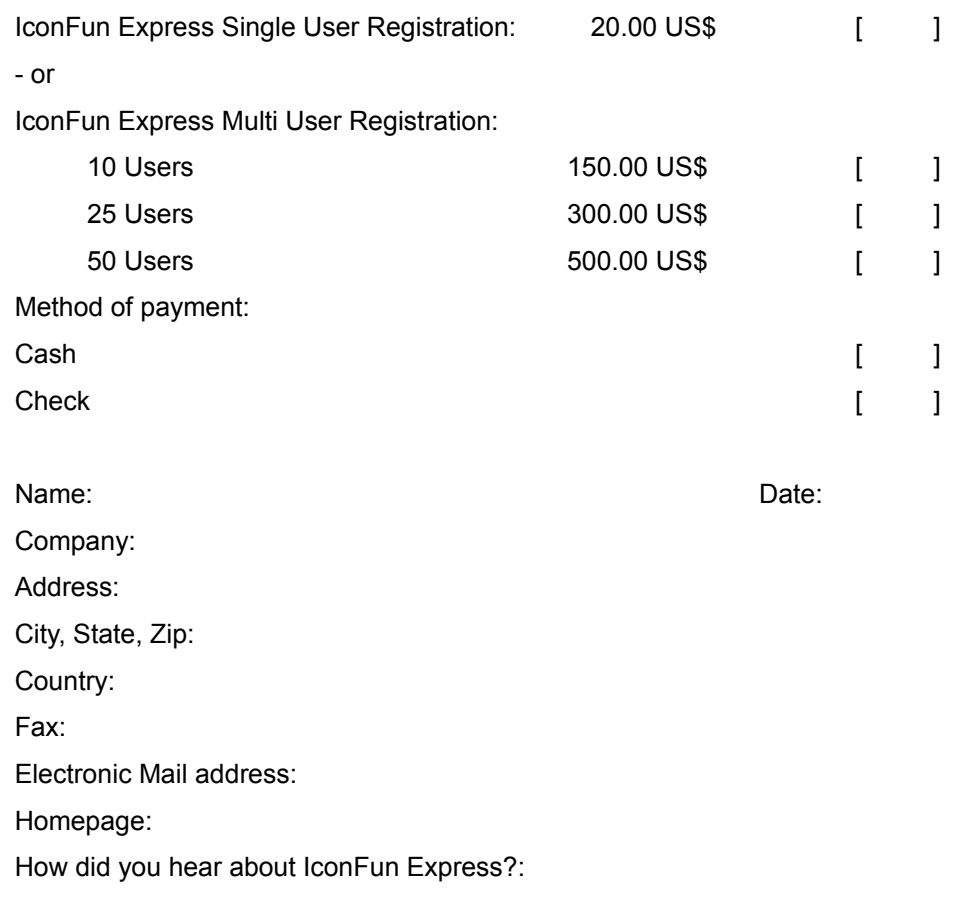

Comments:

Displays where IconFun Express will begin scanning files for icons. To specify a different location, enter the path or click Browse.

Click here to specify where you want IconFun Express to begin its search for icons.

Selecting this option instructs IconFun Express to search for icons in all subfolders within the main folder specified in the Scan In field.

Click here to specify what file types you want IconFun Express to scan for icons.

Initiates scanning for icons.

Terminates scanning.

Resets all scanning options on the Where & What tab to defaults and clears all icons from the list.

Displays where IconFun Express will save icons. To specify a different location, enter the path or click browse (…).

Selecting this option instructs IconFun Express to log scanning activity.

Selecting this option instructs IconFun Express to load log files immediately after scanning.

Displays where IconFun Express will save log files. To specify a different location, enter the path or click browse (…).

Selecting this option instructs IconFun Express to ask for confirmation when exiting.

Selecting this option instructs IconFun Express to show hints in the titlebar.

Enter your registration name exactly as it appeared on the registration instructions you recieved when you became a registered user.

Enter your registration key exactly as it appeared on the registration instructions you recieved when you became a registered user.

Click here to see how to register.

Displays file types/extensions that IconFun Express will scan for icons.

Click here to add a file extension to the list.

Click here to delete a file extension from the list.

Click here to use recommended file extensions.

Enter the extension to add.

Selecting this option instructs IconFun Express to search for icons inside every file it finds.

Selecting this option instructs IconFun Express to only search for icons inside the specified file types.

Selecting this option instructs IconFun Express not to create scan reports if no icons are found.

Selecting this option instructs IconFun Express to prompt for name when saving.

Selecting this option instructs IconFun Express to add index number to the file name.

Selecting this option instructs IconFun Express to use default naming scheme when saving.

Selecting this option instructs IconFun Express to open the double clicked icon in your default icon editor.

Selecting this option instructs IconFun Express to open the double clicked icon in your default image editor.

Selecting this option instructs IconFun Express to exclude .BMP-files when scanning all files.

Use this field to specify in what type the selected icons should be saved.

Displays where icons will be saved. To specify a different location, enter the path or click Browse.

Click here to specify where you want the selected icons to be saved.